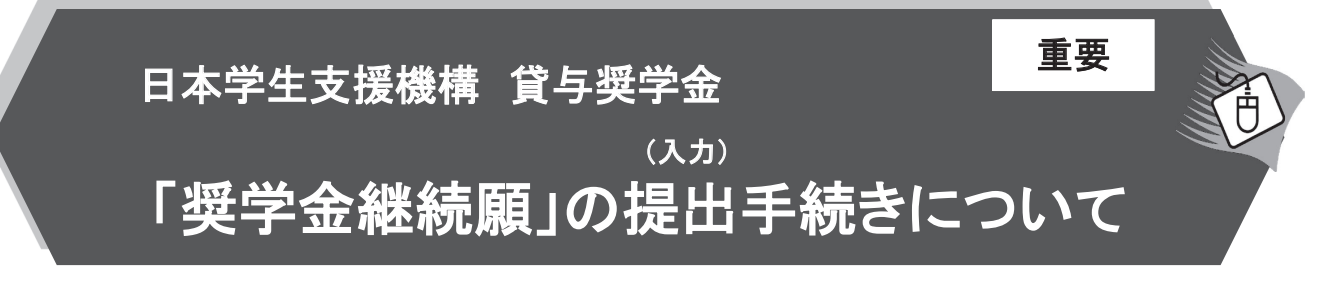

### ■はじめに

「奨学金継続願」は、学業を続けていくために奨学金が継続して必要か否かを、あなた自身が判断し、提出(入力)するも のです。「貸与額通知」の内容を確認し、貸与奨学金は返還する義務があることを十分自覚したうえで、スカラPSから「奨 学金継続願」を提出(入力)してください。

### 1. スカラPSから「貸与額通知」の内容を確認してください。

人的保証の方は、連帯保証人・保証人にも内容を確認してもらってください。また、未成年の方は、親権者の方にも内容 を確認してもらってください。

### 2. 学校の指示に従って「奨学金継続願」の提出(入力)手続きをしてください。

令和3年4月以降も奨学金の継続を希望する方は、スカラPSに登録·ログインし、「奨学金継続願提出画面」から、「奨 学金継続願」を必ず提出(入力)してください。

令和3年4月以降の奨学金の継続を希望しない方は、「奨学金継続願」の入力の際に、「奨学金の継続を希望しません」 を選択してください。

### 「奨学金継続願」の提出(入力)期間について

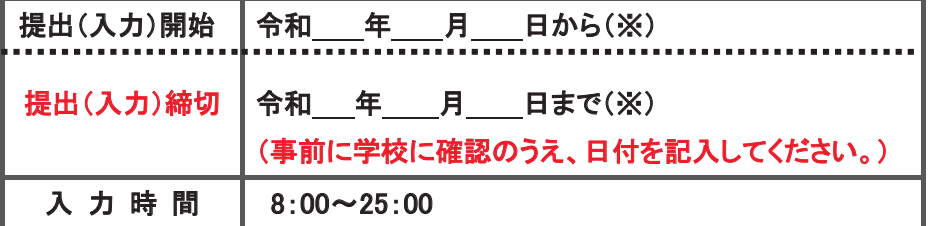

「奨学金継続願」は、 学校が 指定する提出(入力)期間内に、 必ず提出(入カ)しましょう。

※土日祝日も提出(入力)できます。ただし、令和2年12月29日から令和3年1月3日は、年末年始のため提出(入力)ができません。

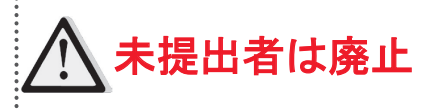

「奨学金継続願」を未提出のまま提出(入力)期限を過ぎると、継続する意思がないと判断され、適 <mark>者 [士 |盛 | ├</mark> 格認定は「廃止」となり、奨学生としての資格を失います。「廃止」と認定されると、4月以降の奨学金は 振り込まれません。学校の指示に従って、返還開始の手続きをしてください。

### ■「奨学金継続願」の提出(入力)方法について

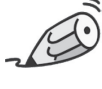

### 1.「『奨学金継続願』入力準備用紙」に回答の下書き

「奨学金継続願」入力中、一つの画面で30分以上経過した場合はタイムアウトとなり、最初から入力しなくてはなりませ ん。誤入力防止や円滑な入力のために、入力前に本用紙中面の「『奨学金継続願』入力準備用紙」を記入し、手元に用意 してから入力を開始してください。

### 2. スカラPSにログイン

スカラPSへの登録だけでは、「奨学金継続願」を提出(入力)したことにはなりません。スカラPSの登録及び「奨学金継 続願」の提出(入力)は、スマートフォンやタブレット端末からも可能です。インターネット環境が利用できない方は、早めに 学校に相談してください。

### 3. スカラPS「奨学金継続願提出画面」から提出(入力)

提出(入力)終了後に内容訂正が必要になった場合は、至急学校に申し出てください(※訂正できない項目もあります)。

# 『奨学金継続願』入力準備用紙

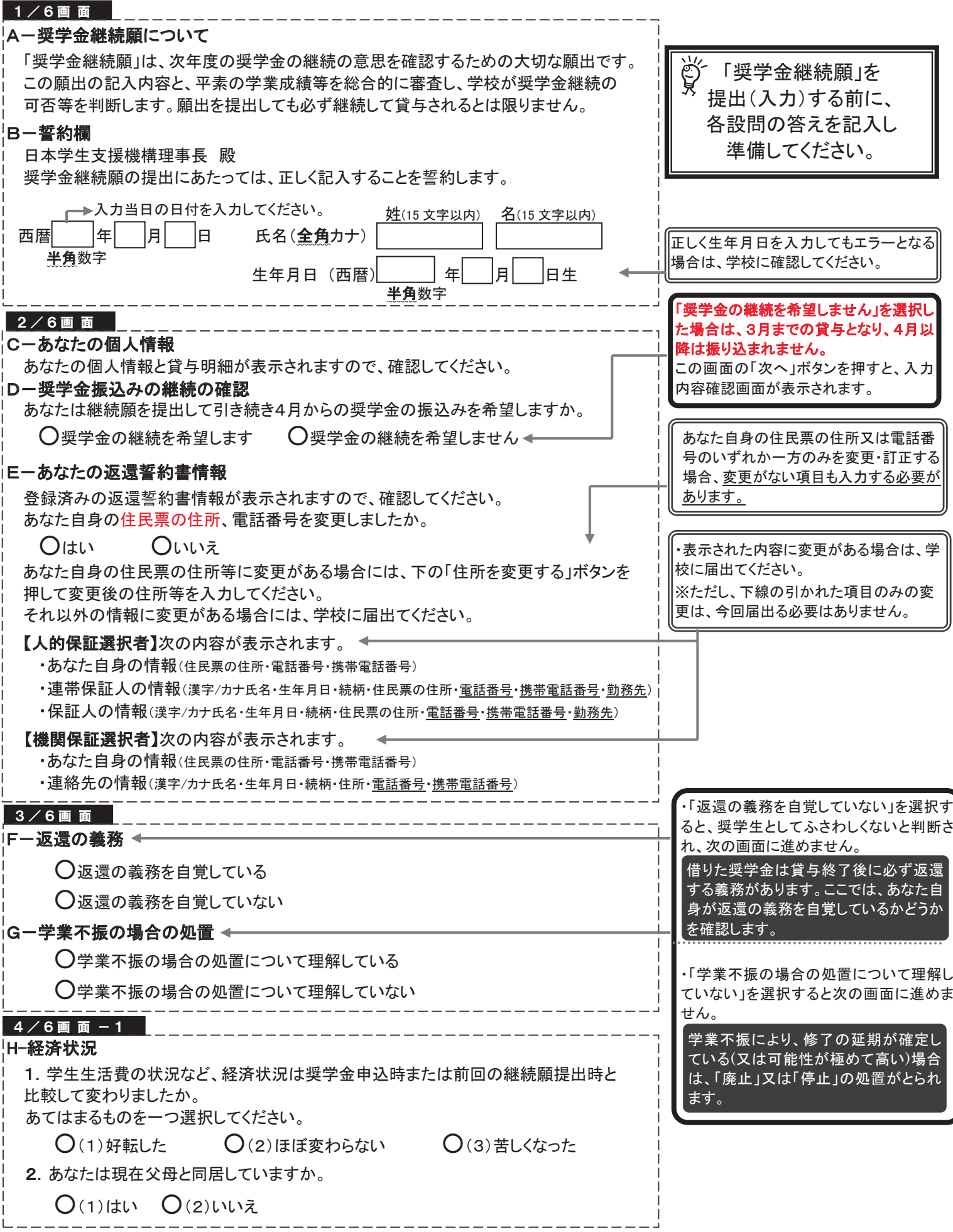

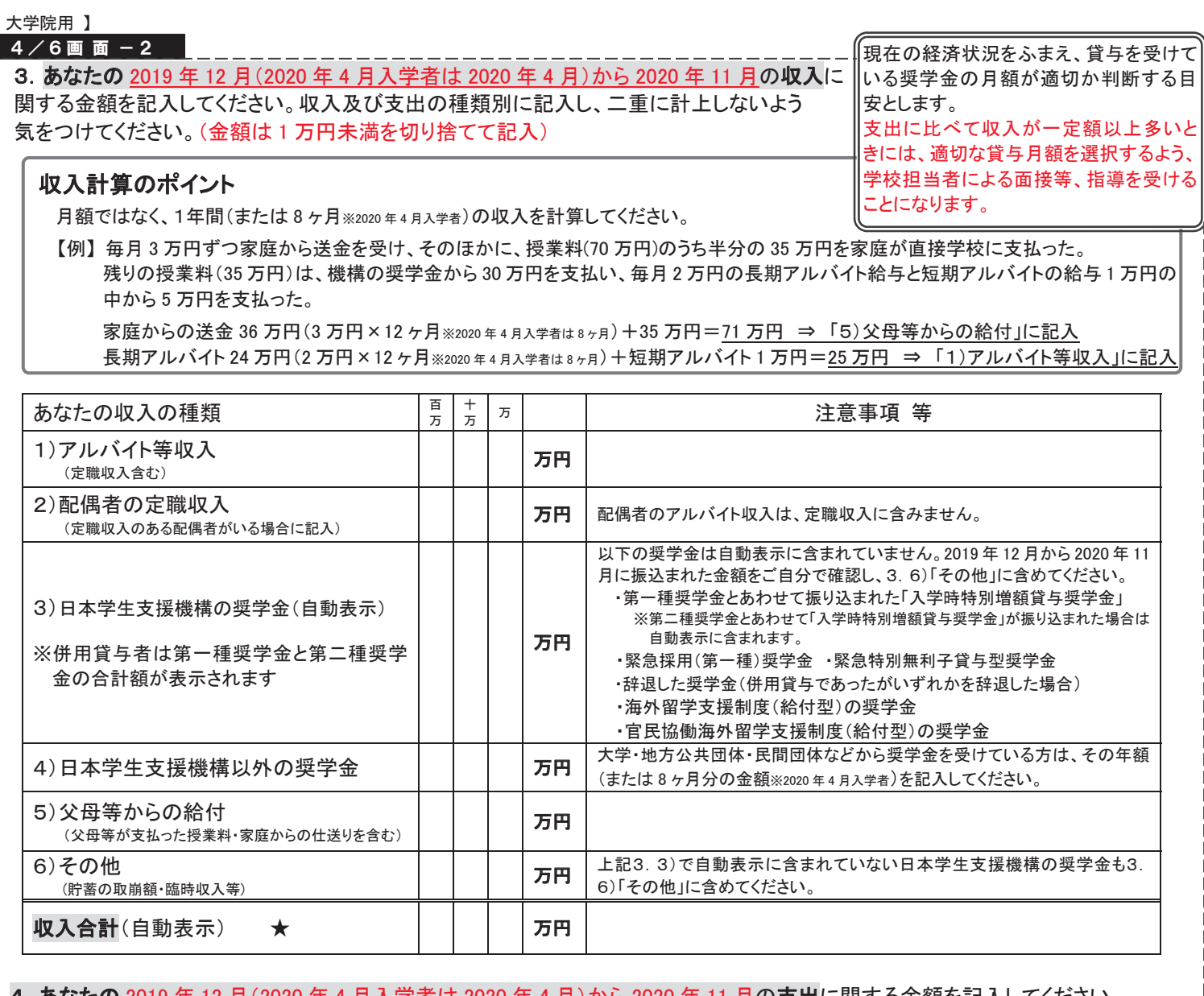

### **4. あなたの 2019 年 12 月(2020 年 4 月入学者は 2020 年 4 月)から 2020 年 11 月の支出に関する金額を記入してください。** 種類別に記入し、二重に計上しないよう気をつけてください。(金額は1万円未満を切り捨てて記入) ※H-2. の回答によって、画面表示が異なります。①②どちらかのみを記入してください。

## ① H-2で「(1)はい」を選択した場合→父母と同居されている方の画面が表示されます。

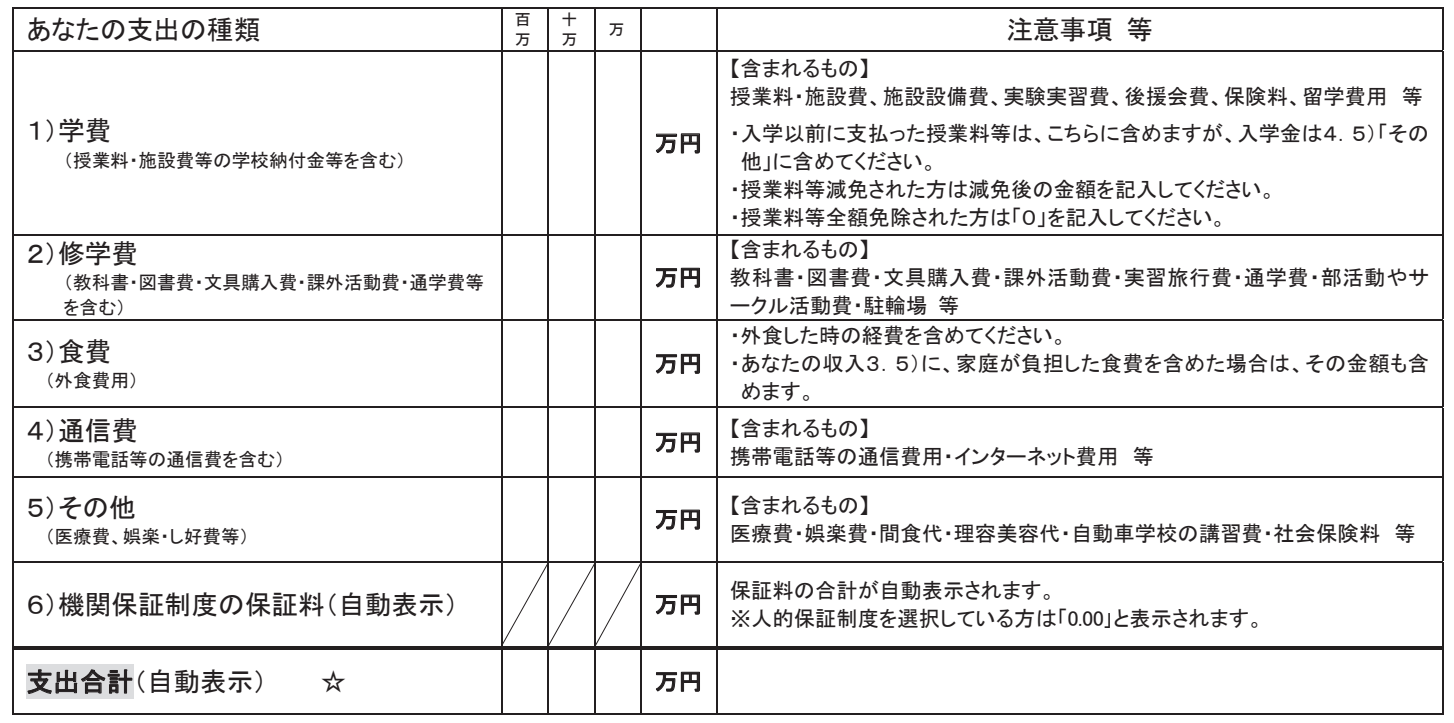

 $\overline{4}$ /6画面-3

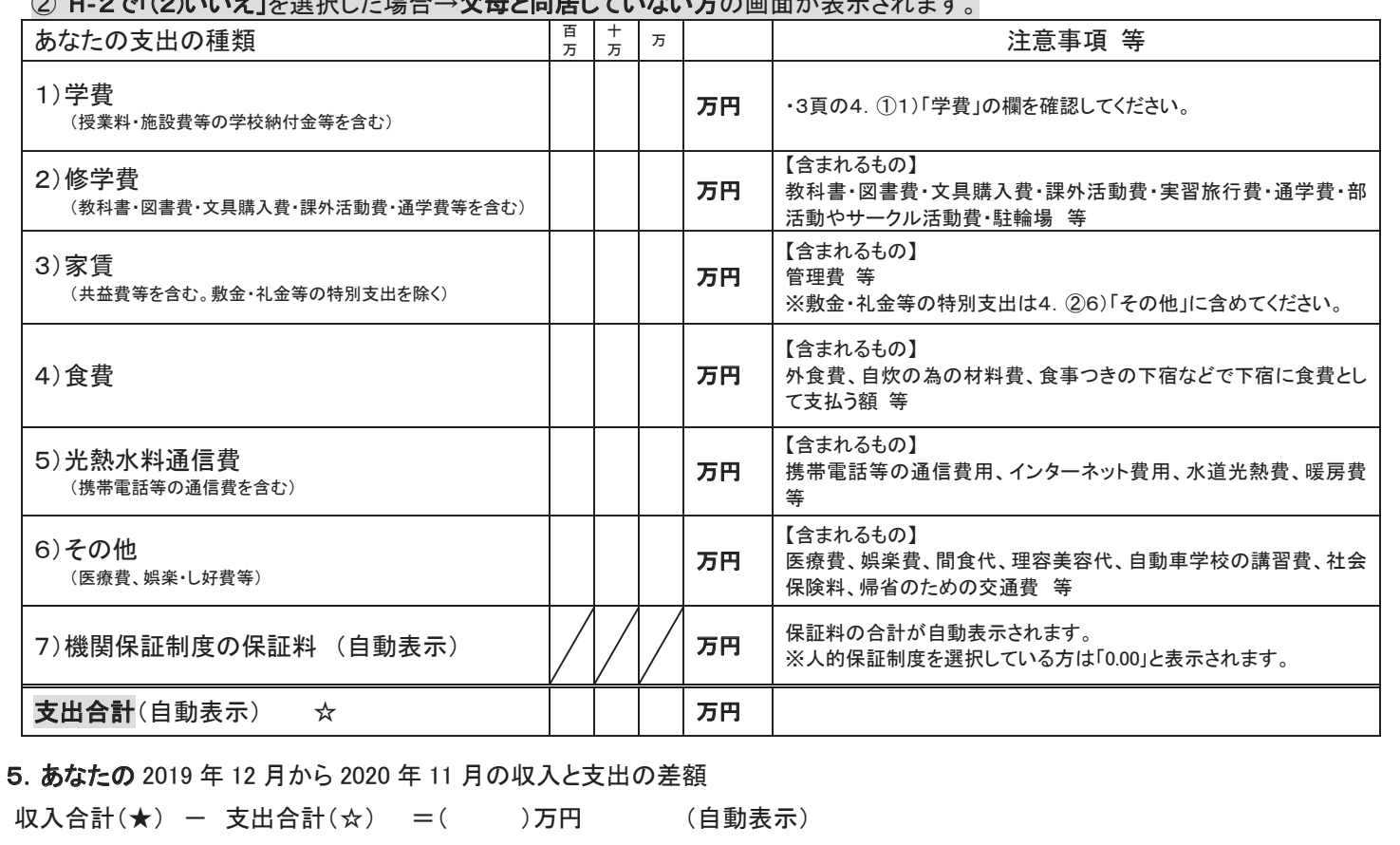

※ 実際の画面は自動表示されますが、事前に、3. 収入合計(★)から4. 支出合計(☆)を差し引いて計算してください。 ※ 差額がマイナス(支出>収入)の場合、入力時に次の画面に進むことができません。金額に間違いがないか確認してください。

6. あなたの経済状況を具体的に説明してください。(記述式 全角200文字以内)

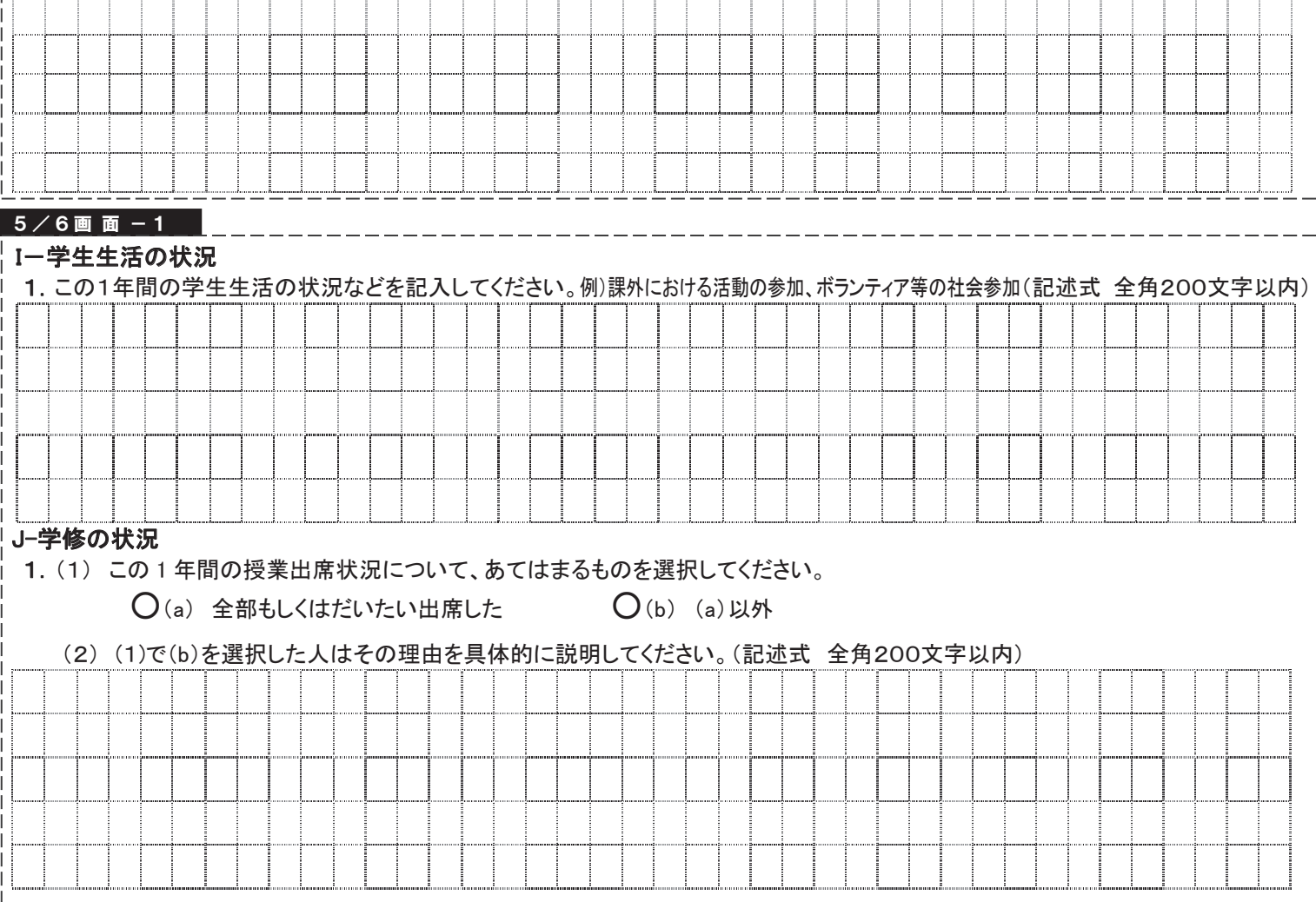

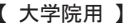

/6画面-2

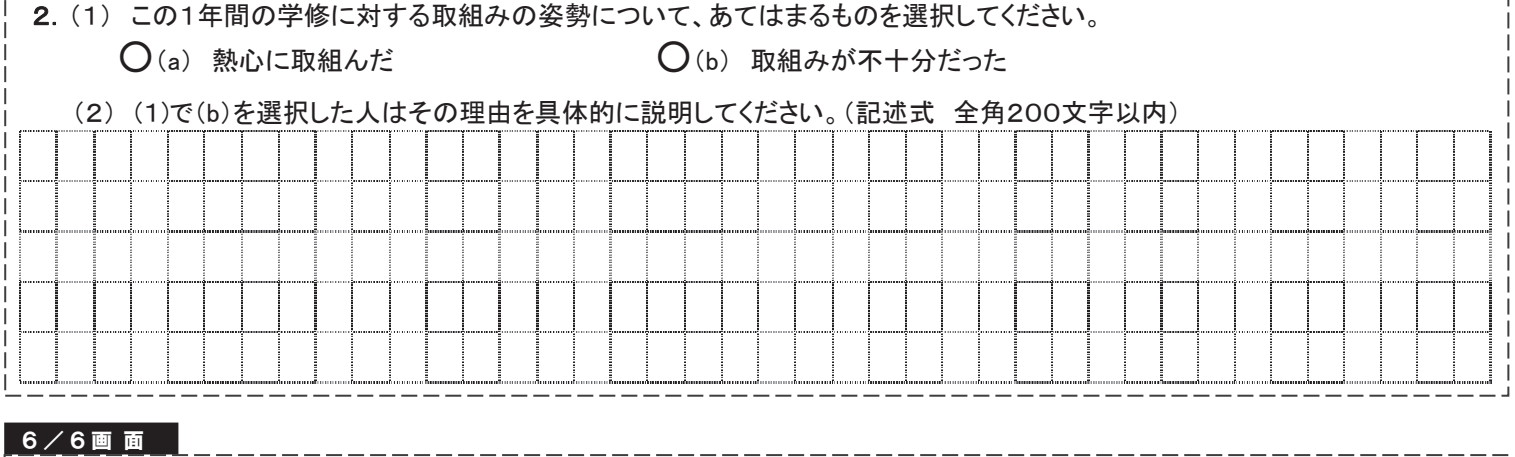

#### K-アンケート(参考) ※奨学金事業実施上の参考とするため、アンケートにお答えください。

入力時に設問を確認して、回答してください。

### 最後に、全ての設問に記入漏れや誤りがないか、確認したうえで入力を始めてください。

(明らかな誤入力等が見受けられる場合、学校から照会・訂正指導を行うことがあります。)

- ●入力中、一つの画面で30分以上経過した場合はタイムアウトとなり、最初から入力しなくてはなりません。
- 併用貸与者は、それぞれの奨学生番号で入力する必要があります。
- ●6/6画面まで入力すると、入力内容確認画面「奨学金継続願情報一覧」が表示されますので、入力内容に誤りがないか等を必ず 確認し、画面を印刷もしくは画像データで保存してください。
- ●「奨学金継続願情報一覧」の内容に誤りがなければ「送信」ボタン<mark>を押してください。送信後は、提出内容を確認することができません。</mark> 送信後に内容訂正が必要になった場合は、至急学校に申し出てください。(訂正できない項目もありますのでご注意ください。)
- 送信後に<mark>受付番号</mark>が表示されますので、必ず<mark>印刷</mark>もしくは画像データで保存のうえ、下のメモ欄にメモ<mark>してください。</mark> 「継続を希望しません」を選択した場合も受付番号が表示されますのでメモしてください。
- 入力時の情報は、在学校または本機構で、調査・統計等に使用させていただく場合があります。(個人が特定されることはありませ  $\mathcal{H}_{\alpha}$ )

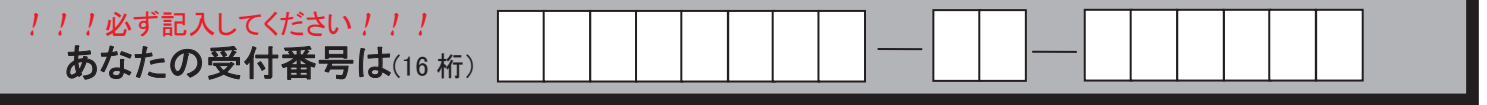

### <mark>収入・支出 入力時の注意</mark> 下記のように入力していると、次の画面に進むことができません。確認・訂正してください。

- 小数点が入力されている ⇒ 1万円未満は切り捨てて入力してください。
- 空白の項目がある ⇒ 全ての項目を入力してください(自動表示除く)。
- 差額がマイナス(支出>収入) ⇒ 入力した金額に間違いがないか確認してください。

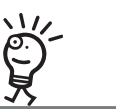

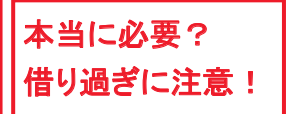

借りた奨学金は貸与終了後に返還する義務があります。借り過ぎ防止や計画的な返還のためにも、卒業後 の生活設計等を見据えてご自身や家庭の経済状況を振り返り、辞退や貸与月額の見直し(減額)等も含めて 検討する機会としてください。

### 『適格認定』について

あなたが「奨学金継続願」を提出(入力)すると、学校は適格認定の3つの要素に基づいて、あなたに対する奨学 金貸与の継続の可否等を判断する「適格認定」を行います。適格認定は、下表の区分に応じて行われます。

※適格認定の3つの要素

(1)人物について

生活全般を通じて熊度・行動が貸与奨学生にふさわしく、奨学金の貸与には返還義務が伴うことを自覚し、か つ、将来良識ある社会人として活躍できる見込みがあること

(2)学業について

修業年限で確実に卒業(修了)できる見込みがあること

(卒業(修了)延期が確定した者又は卒業(修了)延期の可能性が極めて高い者等は原則「廃止」となります) (3)経済状況について

修学を継続するために引き続き奨学金の貸与が必要と認められること

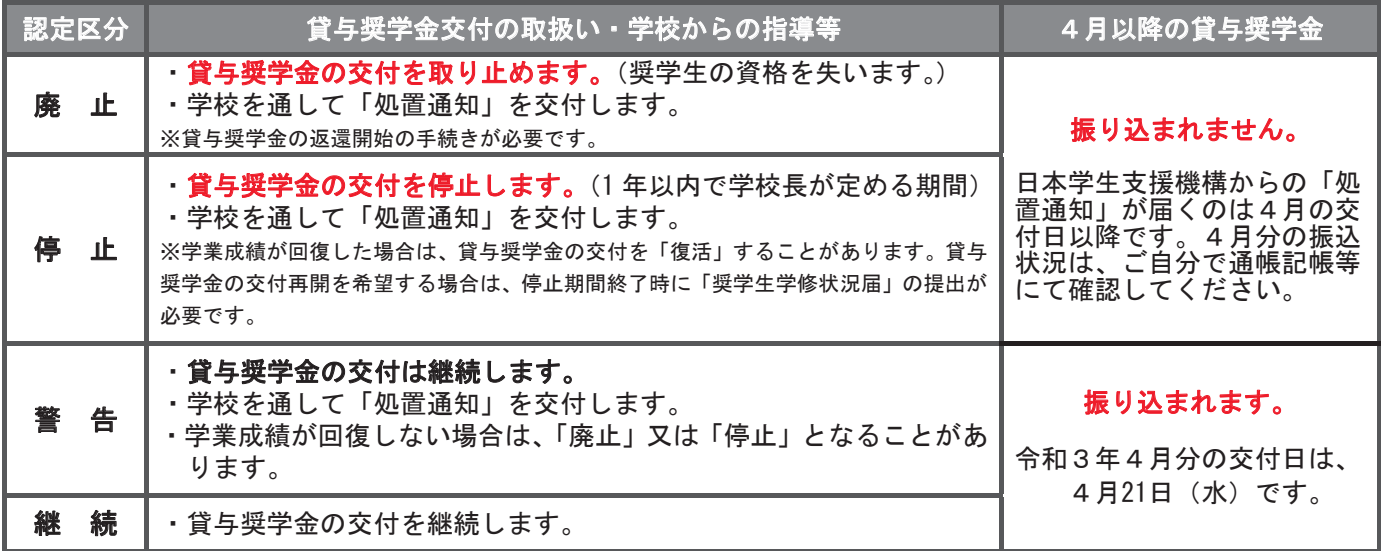

・卒業(修了)延期が確定しているにも関わらず「廃止」又は「停止」と認定されていないことが判明した場合等には、認定時に遡って「廃止」又は 「停止」に処置を変更します。その場合は、遡った期間に振り込まれた貸与奨学金を速やかに返金しなければなりません。

### ■ 貸与中の住所変更について

ご自分の住民票住所を変更された場合は、「奨学金継続願」の提出時に変更手続き(入力)をしてください。 人的保証選択者で連帯保証人や保証人の方が住民票住所を変更された場合は、学校に変更を届出てください。

### ■ 貸与を終了したい場合の継続願について

令和3年4月以降の奨学金の継続を希望しない方は、スカラPSから「奨学金継続願」を提出(入力)する際に、「奨学 金の継続を希望しません」を選択してください。

なお、以下の変更を希望する場合は、前もって学校の定める期限までに必ず申し出てください。貸与終了後の変更 はできません。

・所得連動返還方式から定額返還方式への変更(第一種奨学金・平成29年度以降採用者のみ)

•利率の算定方法の変更(第二種奨学金)

### 【スカラネット・パーソナル(略称:スカラPS)について】

「奨学金継続願」の提出(入力)はスカラPS(奨学金給付·貸与·返還情報提供サービス(個人向け))から行います。

スカラPSの登録手順について https://scholar-ps.sas.jasso.go.jp/

#### 「奨学金継続願」入力画面の推奨環境

OS(オペレーティング・システム): Windows 8.1、Windows 10、iOS 11 以上、AndroidOS 8.0 以上

ブラウザ(ホームページ閲覧ソフト): Internet Explorer 11、Microsoft Edge、iOS 版 Mobile Safari、 Android 版 Google Chrome

※ Android は Google Chrome、iOS は Safari にのみ対応しています。

※ OS:Mac 系、ブラウザ: Firefox や PC 版 Google Chrome 等、上記以外の環境下においては未確認のため、動作保証していません。